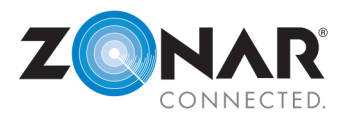

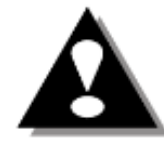

#### **Distracted Driving Warning**

Do not use this device while the vehicle is in motion or in any other driving situation. Using the device while driving can create dangerous situations where the driver may not be focused on the road or task at hand.

#### **Home Screen**

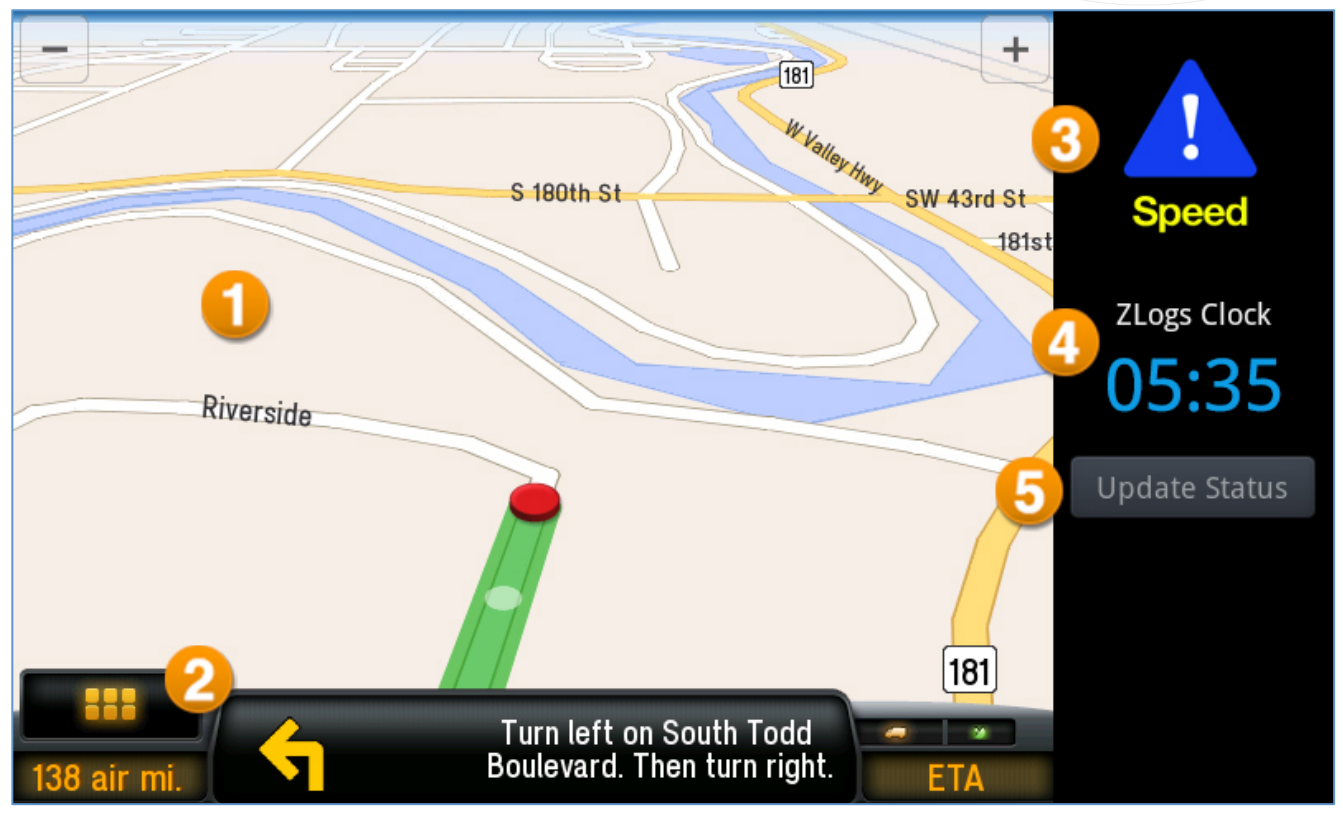

- 1. **Map –** The map displays the driver's current position, route and destination. It may also display additional information such as traffic details or points of interest.
- 2. **Navigation Tools/Menu –** The navigation tools are a customizable suite of displays that can display multiple levels of information to the driver such as ETA, ETT, directions and more. The information being displayed can be easily customized. Tapping on either of the displays will allow selection of the information shown.
- 3. **Driver Warning/Alert –** If the account is configured to alert drivers when nearing or crossing certain thresholds, these notifications will be displayed here.
- 4. **ZLogs Clock –** (Visible only if ZLogs is installed on the same device.) ZLogs Clock shows the driver's least remaining time for the category.
- 5. **Update Status –** (This is only available to a co-driver, or if the vehicle is not in motion.) A stationary driver or co-driver can update their duty status by tapping this button.

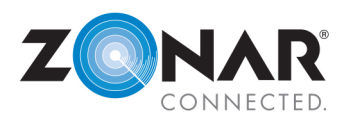

# **What are the warnings and what do they mean?**

An optional feature that may or may not be available on the 2020, alerts a driver that exceeds set speed limits or idle times, and displays a warning on the right toolbar that issues visual and audible warnings to drivers regarding:

- Warnings are indicated by blue signs and provide notification to the driver. These are not reported to the back office system and are meant to act as a reminder for a driver to stop a behavior before it becomes reportable.
- Alerts are indicated by yellow signs and notify the drivers that their behavior or violation has been noted and the back office system will be informed of it in the drivers' performance reports.

#### **Speeding:**

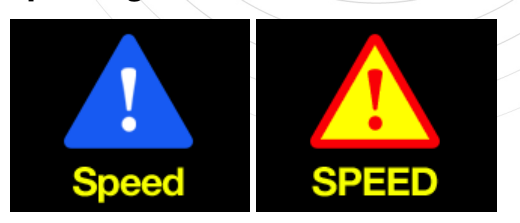

**Idle time:**

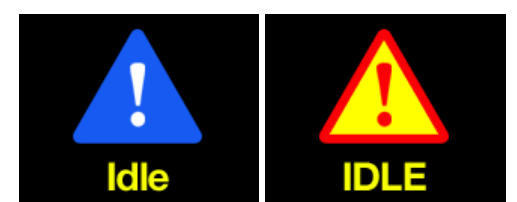

**Hard braking:**

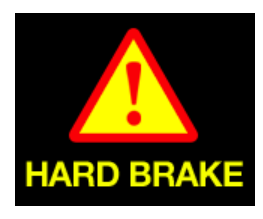

### **How do I update my duty status?**

**Update Status** 

If necessary, the driver may use the side toolbar to update his duty status. Please refer to the ZLogs help for instructions on updating duty status.

**NOTE:** This is only available to the co-driver, or if the vehicle is not moving.

## **Where can I view additional information on the Navigation application?**

The Navigation application uses the CoPilot Truck software. Further information can be obtained from the CoPilotTruck manual or on ALK's support site: http://apphelp.copilotlive.com/truck/.

## **How do I ensure my asset profile is correct?**

**NOTE:** Before adjusting the Asset Profile (Height, Width, Weight, Hazardous Cargo, etc.), you must coordinate with your dispatcher. Either the Dispatcher in Ground Traffic Control or you (on the 2020 tablet) should set the Asset Profile, but not both.

To adjust the Truck Routing Profile, launch the **Navigation application**. Once in the navigation application, press the hard menu button, which will bring up the Navigation Menu. Tap the **Route** at the bottom of the screen and then tap **Truck Routing Profile.**

Enter in all of the necessary information (i.e., Height, Width, Weight, Hazardous Cargo, etc.) to ensure a proper and safe route to your destination.